# ScienceON

Instrukcja dla Autorów publikacji Cz. I: Logowanie i dodawanie publikacji do profilu

Biblioteka Uniwersytetu Łódzkiego wersja: 1.0, październik 2022

# Spis treści

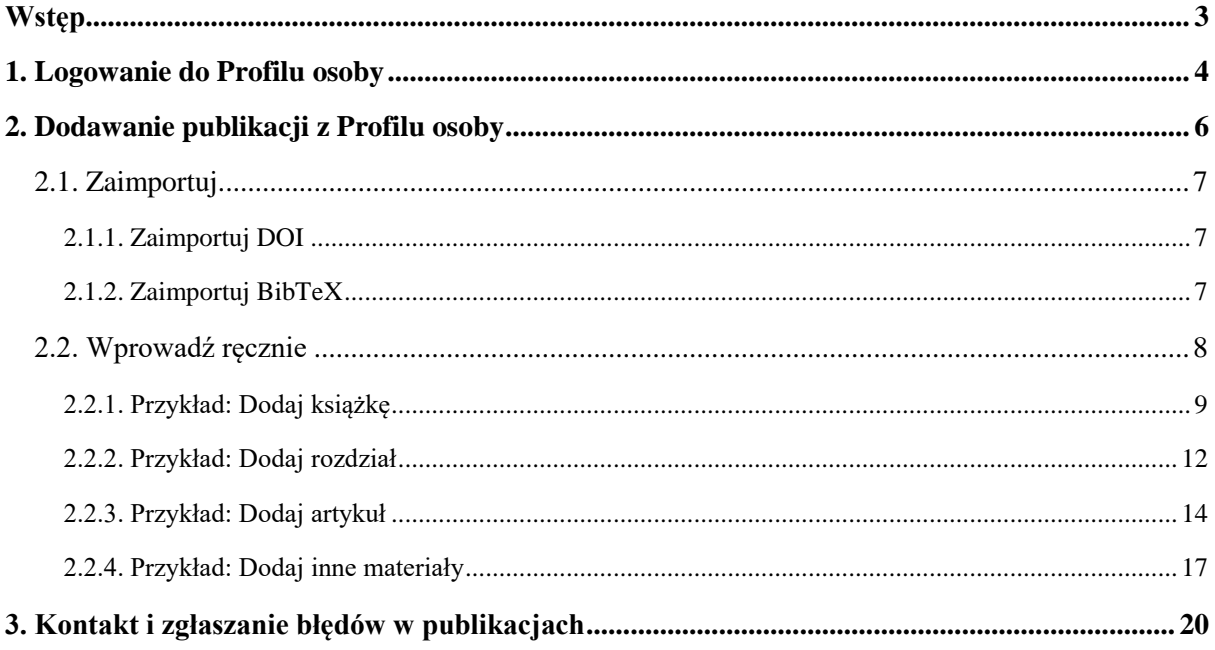

<span id="page-2-0"></span>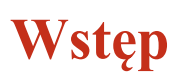

Instrukcja skierowana jest do Autorów publikacji z UŁ, którzy będą korzystać z **profili**  autorów (**Profil osoby**) Uczelnianego Systemu Informacji o Osiągnięciach "ScienceON" jako narzędzia do gromadzenia i upowszechniania własnego dorobku naukowego. Instrukcja zawiera opis poszczególnych procesów służących do wprowadzenia publikacji.

**Publikacje to podstawowy moduł ScienceON**, na który składają się:

- a. Książki;
- b. Artykuły i rozdziały (w tym materiały konferencyjne);
- c. Inne materiały.

Jednostkami odpowiedzialnymi za rejestrowanie informacji o publikacjach są: Wydziały, Filia UŁ, Centrum Szkół Doktorskich oraz pozostałe jednostki UŁ, których pracownicy/ doktoranci/ studenci są autorami publikacji. Informacje o publikacjach wydawanych przez Wydawnictwo UŁ wprowadza Wydawnictwo UŁ.

**Działania związane z bieżącym rejestrowaniem dorobku publikacyjnego koordynuje Biblioteka UŁ.** ScienceON stanowi bazę źródłową, z której zasilane są systemy: Polska Bibliografia Naukowa (PBN) oraz ORCID. Nadzór nad prawidłowością i terminowością sprawozdawczości do PBN sprawuje Dyrektor Biblioteki UŁ.

Informacje o publikacji wprowadza do systemu:

- **autor** wypełniając formularz dostępny w swoim profilu, po zalogowaniu się do ScienceON poprzez centralny system logowania UŁ, lub
- wyznaczony przez kierownika jednostki **Administrator**, posiadający dostęp do panelu redaktora.

**Wypełnione przez autorów formularze** trafiają do panelu redaktora, w którym wyznaczeni administratorzy dokonują ich zatwierdzenia. Dwustopniowa ścieżka obiegu formularza narzucona jest funkcjonalnością systemu.

# <span id="page-3-0"></span>**1. Logowanie do Profilu osoby**

Aby zalogować się do Profilu, należy wejść na stronę [Systemu Osiągnieć Naukowych:](https://son.uni.lodz.pl/index.seam)

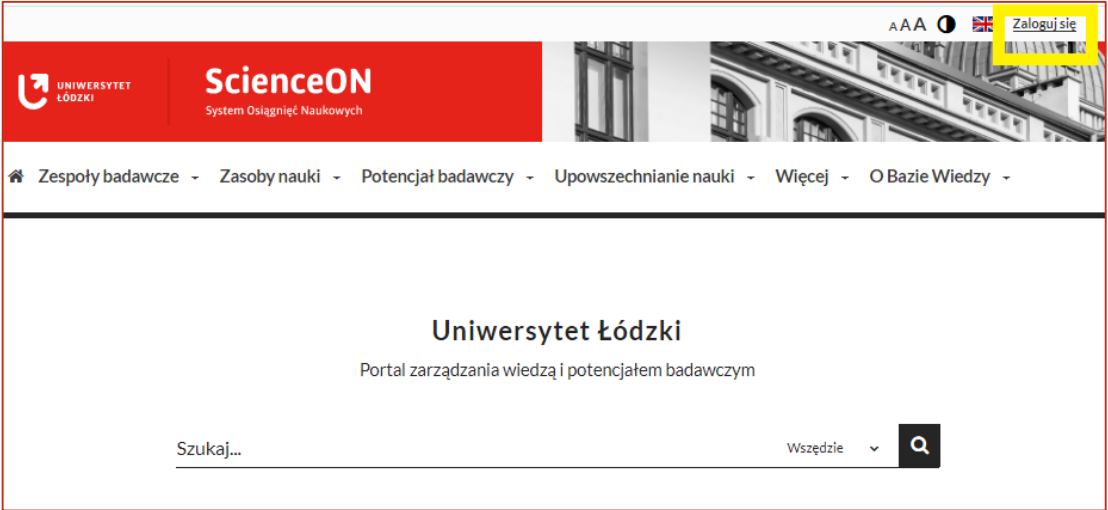

- Do logowania należy użyć danych takich samych jak do **Portalu Pracowniczego**.
- → Doktoranci logują się danymi do **portalu USOS**.

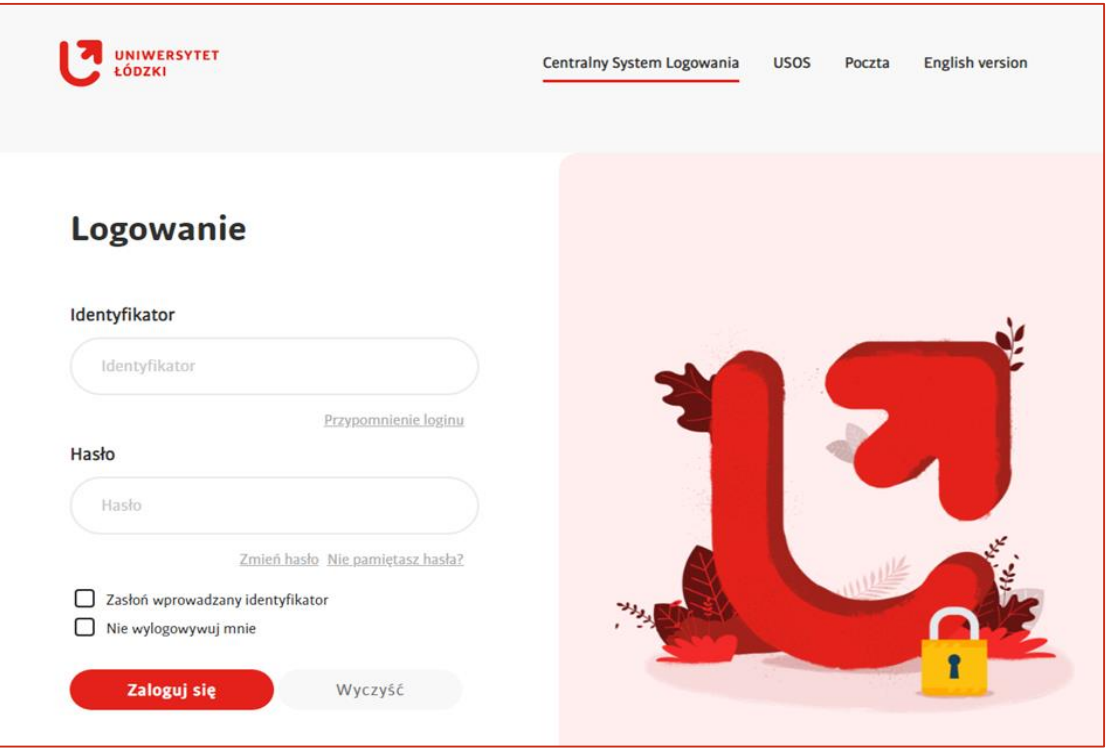

 $\rightarrow$  Po zalogowaniu należy kliknąć ikonę postaci/zdjęcia w prawym górnym rogu, a następnie, po rozwinięciu listy z funkcjami, kliknąć na adres e-mail.

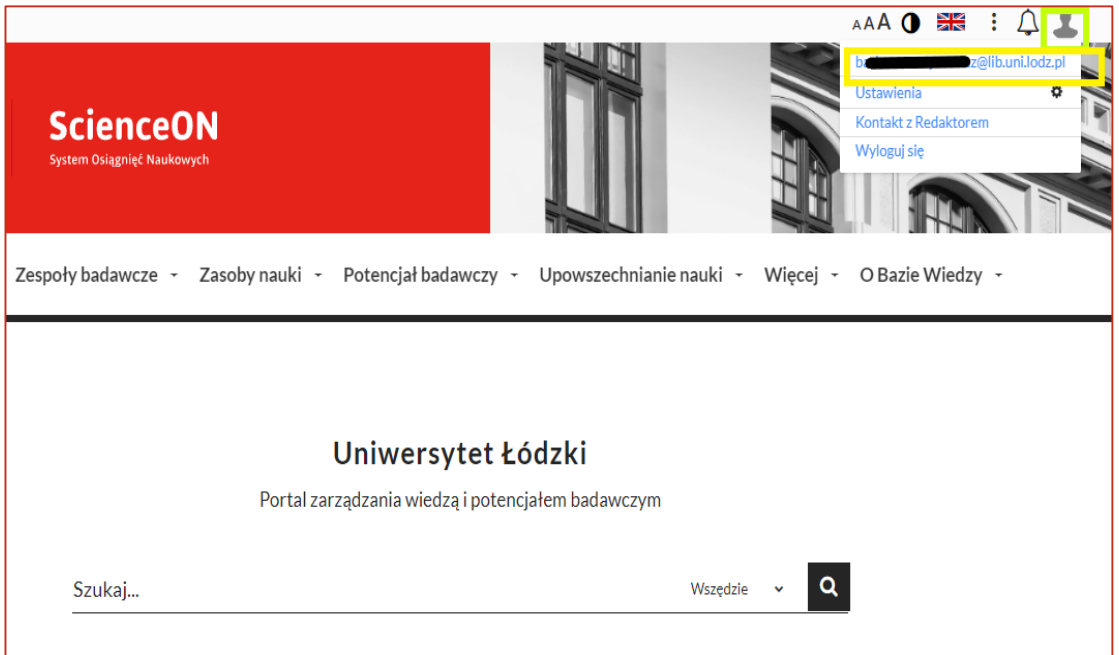

→ Zostanie wywołany **Profil osoby** zalogowanej.

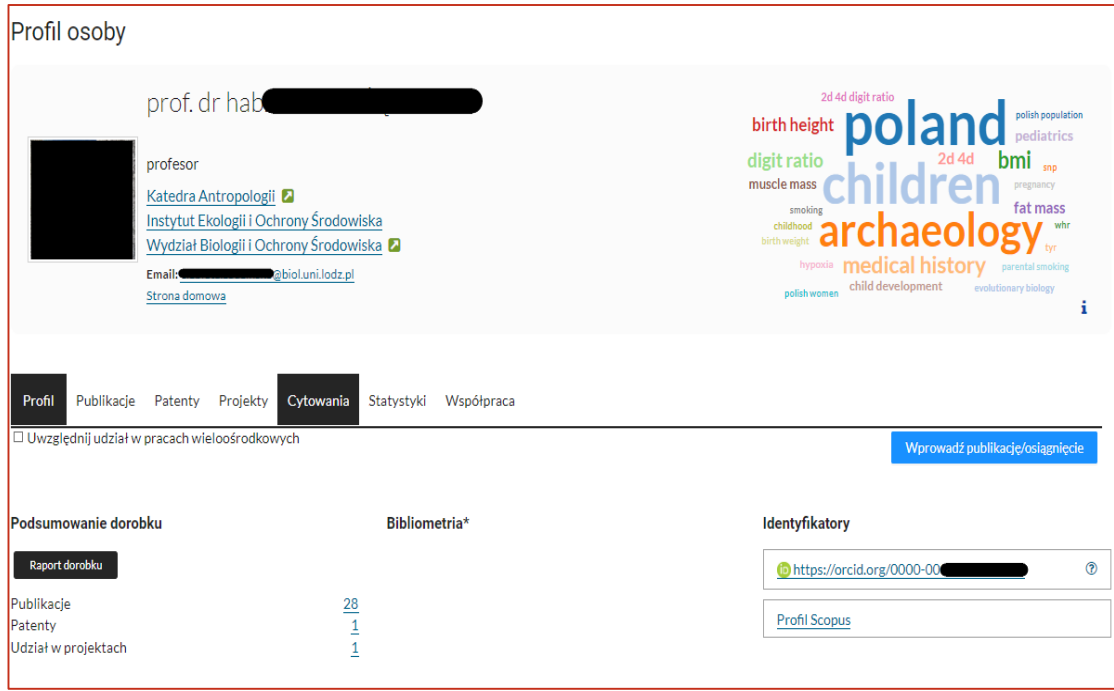

# <span id="page-5-0"></span>**2. Dodawanie publikacji z Profilu osoby**

 Aby dodać publikację do ScienceON, w **Profilu osoby** należy kliknąć niebieski przycisk **Wprowadź publikację/osiągnięcie**.

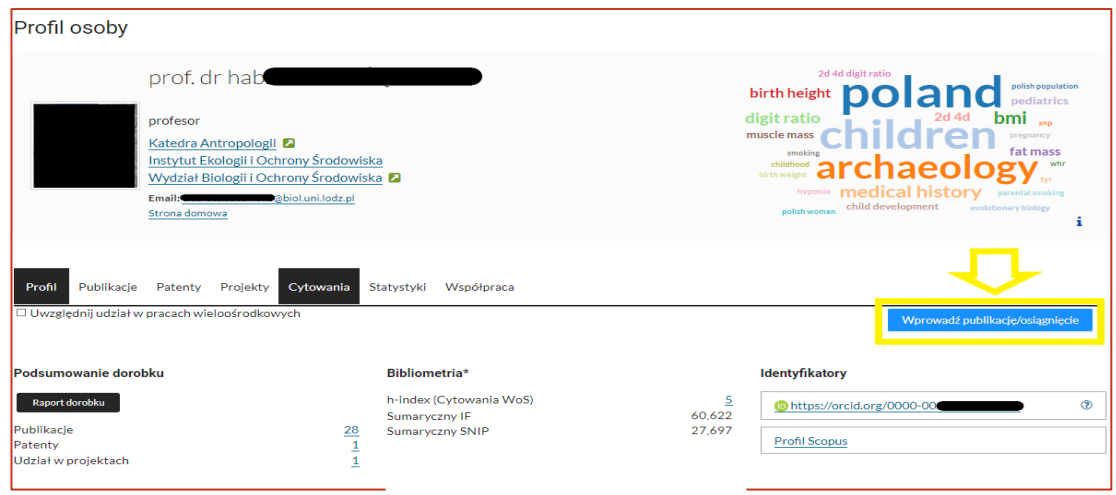

 $\rightarrow$  Po kliknięciu w zakładkę pojawi się formatka do wyboru formularzy.

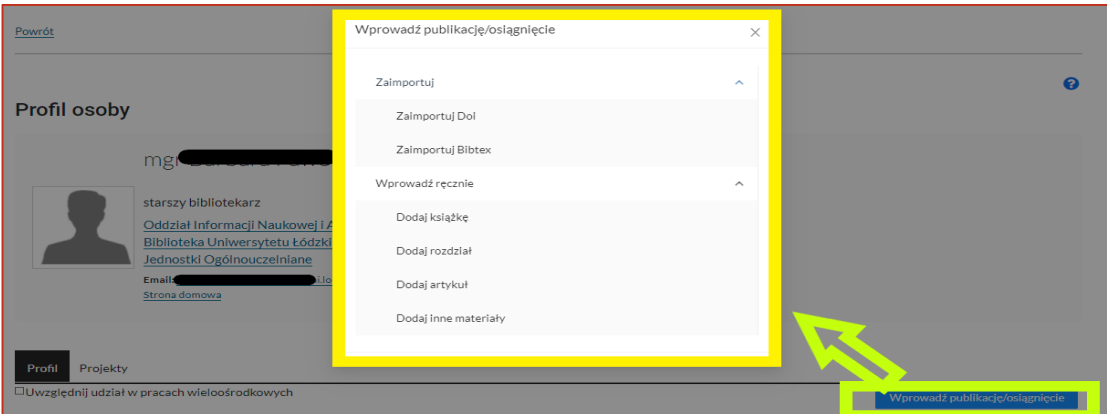

- $\rightarrow$  Zaimportuj:
	- o **[Zaimportuj](#page-6-1) DOI**,
	- o **[Zaimportuj](#page-6-2) BibTeX.**
- $\rightarrow$  Wprowadź ręcznie:
	- o **[Dodaj książkę](#page-7-1)** (monografia, książka autorska lub dzieło zbiorowe pod redakcją, podręcznik akademicki, skrypt, encyklopedia, słownik),
	- o **[Dodaj rozdział](#page-11-0)** (także rozdział z tomu pokonferencyjnego),
	- o **[Dodaj artykuł](#page-12-0)** (także artykuł konferencyjny),
	- o **[Dodaj inne materiały](#page-16-0)**.

Wprowadzone w ten sposób publikacje podlegają weryfikacji przez **Redaktora SON** i dopiero po jego zatwierdzeniu będą widoczne w publicznej części systemu ScienceON.

# <span id="page-6-0"></span>**2.1. Zaimportuj**

# <span id="page-6-1"></span>2.1.1. Zaimportuj DOI

- $\rightarrow$  Import publikacji z wykorzystaniem identyfikatora DOI można wykonać, gdy publikacja posiada **aktywne DOI**.
- → Należy podać sam numer DOI i **zatwierdzić**. Po prawidłowym ściągnięciu publikacji przez system zostanie wyświetlony odpowiedni komunikat.

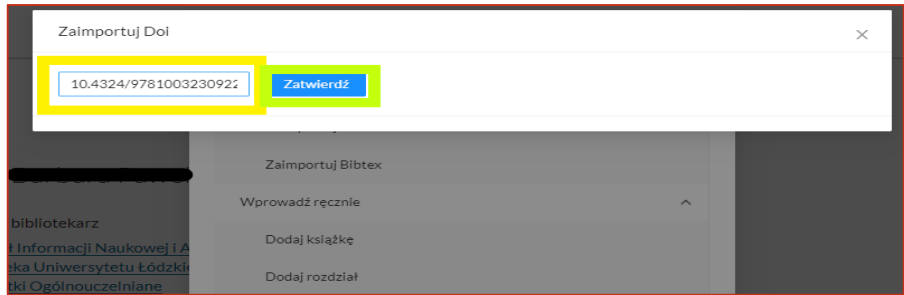

 $\rightarrow$  System automatycznie wykrywa duplikaty. Jeżeli publikacja o podanym numerze DOI jest już w ScienceON, zostanie wyświetlony komunikat z informacją o duplikacie, oznacza to, że praca została już zgłoszona, np. przez współautora, i nie trzeba jej ponownie zgłaszać.

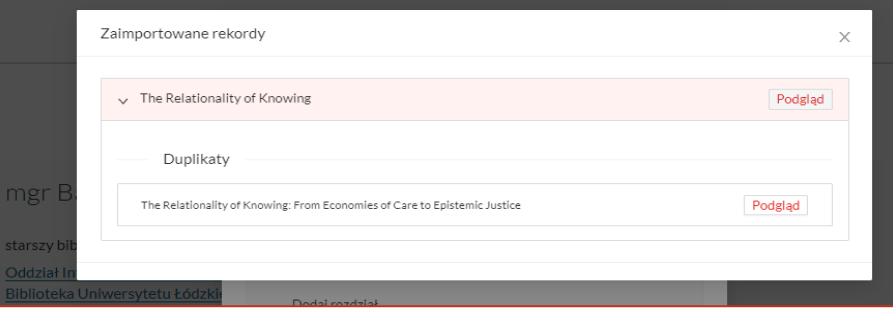

# <span id="page-6-2"></span>2.1.2. Zaimportuj BibTeX

- Po kliknięciu **Zaimportuj BibTeX** należy wybrać **Dodaj plik**, a następnie **Zatwierdź**.
- $\rightarrow$  Po prawidłowym ściągnięciu publikacji przez system zostanie wyświetlony odpowiedni komunikat.

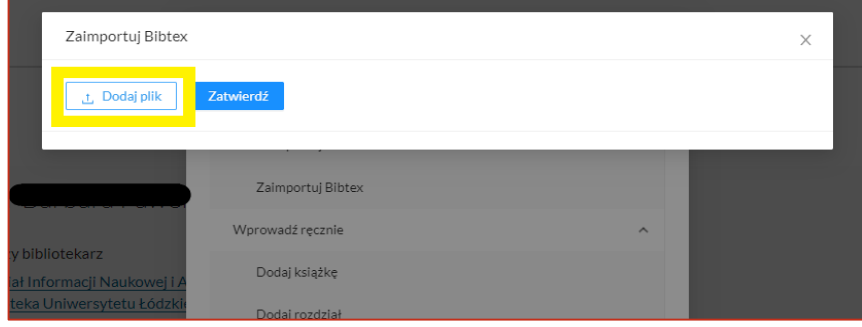

# <span id="page-7-0"></span>**2.2. Wprowadź ręcznie**

- $\rightarrow$  W celu manualnego dodania publikacji należy określić rodzaj wprowadzanej publikacji i wywołać odpowiedni formularz spośród czterech dostępnych:
	- o **Dodaj książkę**,
	- o **Dodaj rozdział**,
	- o **Dodaj artykuł**,
	- o **Dodaj inne materiały**.

**Uwaga!** Wybierając **Dodaj ręcznie**, należy pamiętać, że polem obowiązkowym jest albo **URL prowadzący do publikacji**, albo **dołączenie Pliku PDF**. Jeżeli zostanie wybrana opcja z plikiem, należy go przygotować:

- zalecane jest przesyłanie pliku PDF z pełnym tekstem publikacji,
- **7** jeżeli nie ma możliwości dodania pliku PDF z publikacją, to załączony plik powinien zawierać zdjęcie okładki książki, strony redakcyjnej czy fragmentu publikacji z oznaczonym autorstwem, tytułem, źródłem i stronami – plik musi umożliwić **Redaktorowi SON** precyzyjną identyfikację publikacji,
- należy załączać możliwie ostateczną wersję zgłaszanej pracy; jeśli nie ma dostępu do pliku otrzymanego od wydawcy (np. ze strony czasopisma), to przyjmowane będą także dobrej jakości skany lub wersje autorskie publikacji.

# **Pliki dodawane w ten sposób i przesyłane przez autora są niewidoczne publicznie**.

Zależnie od licencji użytkowania – po zweryfikowaniu przez **Redaktora SON z Biblioteki UŁ** – pliki będą:

- **przesyłane do Repozytorium Uniwersytetu Łódzkiego**, jeżeli posiadają otwartą licencję użytkowania zezwalającą na takie deponowanie,
- **usuwane z bazy**, jeżeli plik ma służyć wyłącznie weryfikacji i nie będzie widoczny publicznie.
- <span id="page-7-1"></span> $\rightarrow$  Po wybraniu formularza należy uzupełnić poszczególne pola.

# <span id="page-8-0"></span>2.2.1. Przykład: Dodaj książkę

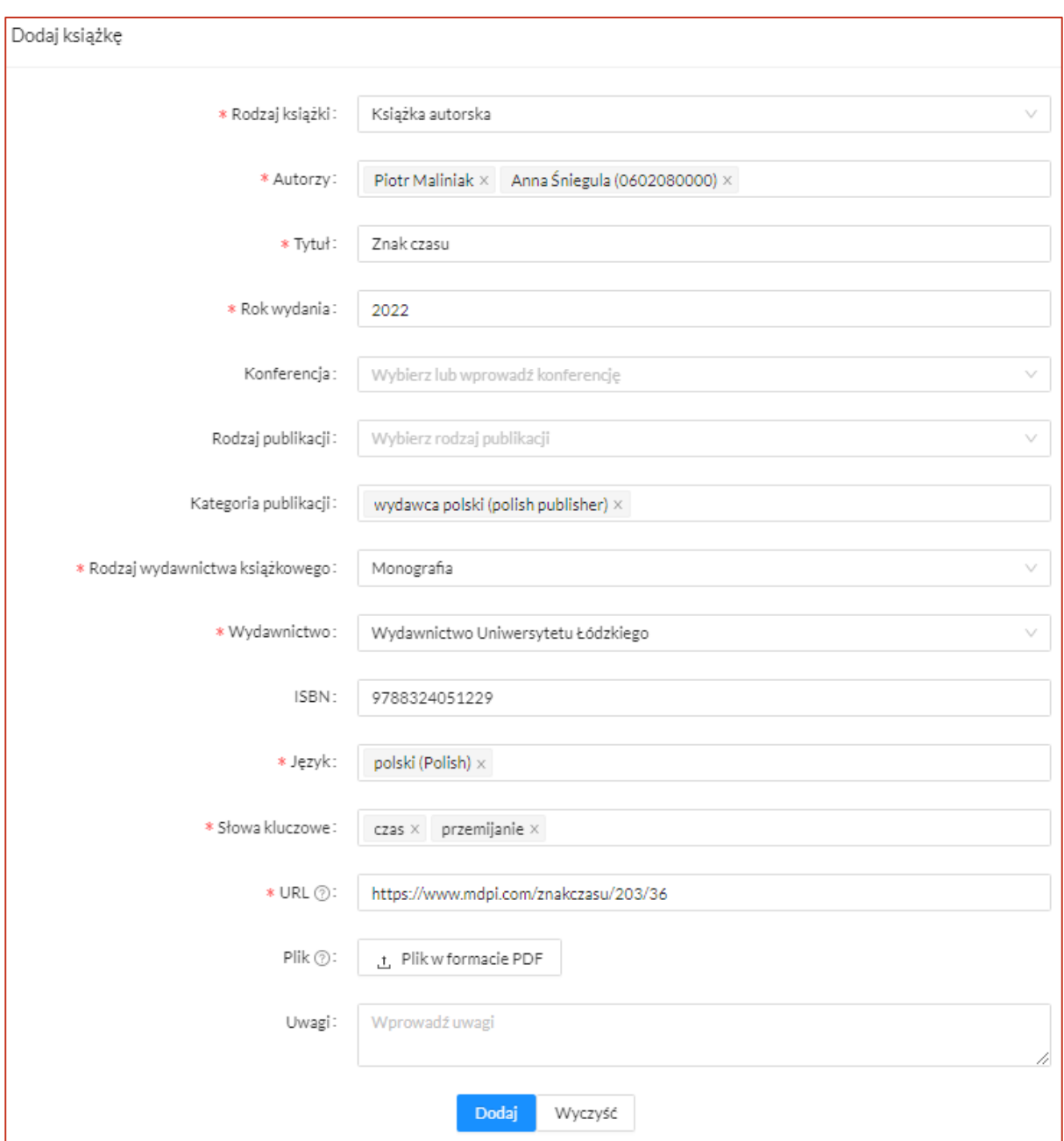

- → **Rodzaj książki**: autorska lub redagowana.
- **[Autorów](#page-9-0)** należy wybrać z indeksu lub wprowadzić manualnie.
- → Należy podać pełny **Tytuł**.
- → Należy podać **Rok wydania**.
- $\rightarrow$  Jeżeli monografia jest powiązana z konferencją, należy uzupełnić informacje o **[Konferencji](#page-9-1)**.
- → Należy określić **Kategorię publikacji**, o ile niezbędny jest dodatkowy opis.
- → Należy wybrać **Rodzaj publikacji**, o ile niezbędny jest dodatkowy opis. W ScienceON dodawana publikacja domyślnie jest pracą naukową, dlatego jeżeli wprowadza się monografię naukową, to pole **Rodzaj publikacji** należy pozostawić puste.
- → **[Wydawnictwo](#page-10-0)** należy wybrać z indeksu lub wprowadzić manualnie.
- $\rightarrow$  Należy wprowadzić **ISBN**, jeżeli monografia go posiada.
- → **Język** należy wybrać z indeksu.
- → Należy wpisać **Słowa kluczowe**. Każde słowo/wyrażenie dodaje się osobno jako tag.
- Należy uzupełnić przynajmniej jedno z pól: **Plik** albo **URL**:
	- pole **URL** uzupełniać o link prowadzący do publikacji lub strony wydawcy z informacją o publikacji,
	- pole **Plik** powinno zawierać [PDF z publikacją bądź jej fragmentami](#page-7-0) umożliwiającymi identyfikację i weryfikację publikacji.
- $\rightarrow$  Można wpisać ewentualne **Uwagi**, jeżeli zachodzi taka potrzeba.
- $\rightarrow$  Przyciskiem u dołu strony **Dodaj** należy przesłać publikację do bazy.

## **Pola dodawane częściowo manualnie, a częściowo z indeksu, takie jak: autorzy, konferencja, wydawnictwo, uzupełniać należy w następujący sposób:**

#### <span id="page-9-0"></span>Pole Autorzy

Autora należy wpisać w pasku wyszukiwania i zaczekać na podpowiedź systemu.

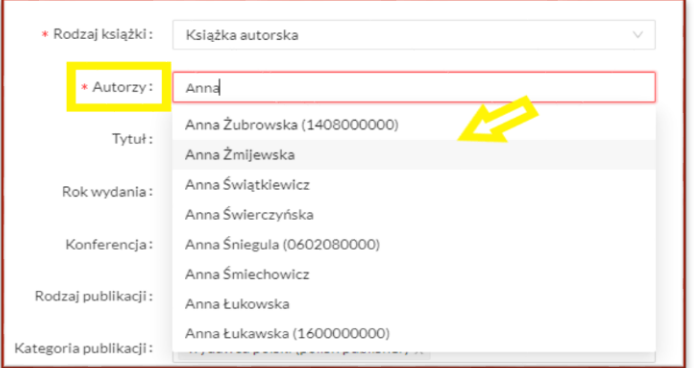

Uwaga!

Jeżeli autora nie ma w indeksie, należy dodać go przez funkcję **Wprowadź** dostępną w pasku pola **Autorzy**.

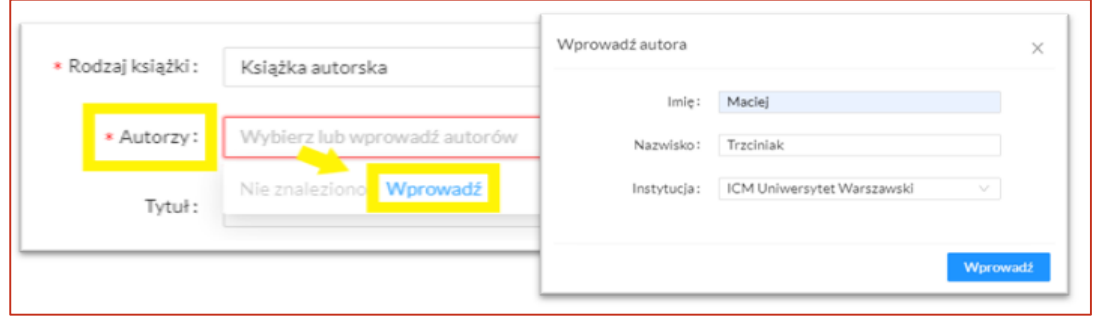

<span id="page-9-1"></span>Pole Konferencja

- $\rightarrow$  Należy wpisać nazwę konferencji system podpowie dostępne w bazie wydarzenia konferencyjne.
- $\rightarrow$  Wybrać konferencie z listy, jeżeli ten punkt dotyczy wprowadzanej publikacji.

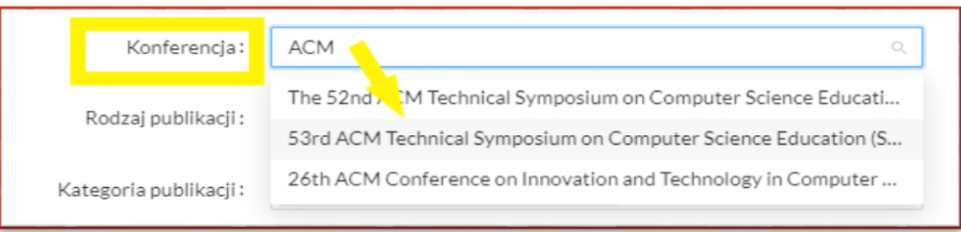

 $\rightarrow$  Jeżeli wydarzenia konferencyjnego nie ma w indeksie, należy dodać konferencję przez funkcję **Wprowadź**.

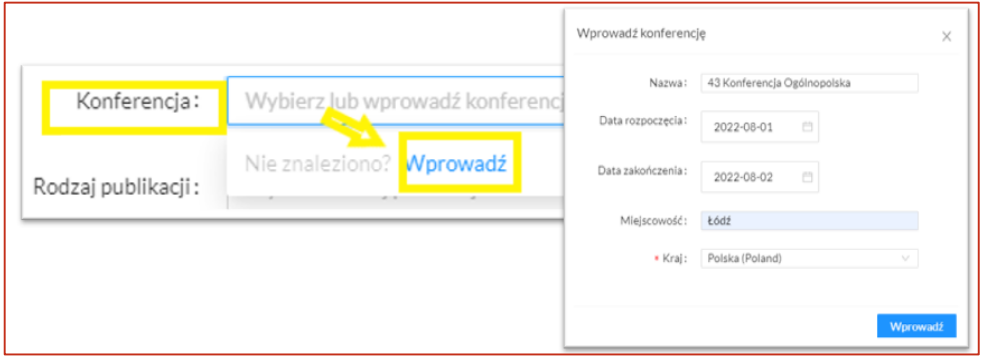

#### <span id="page-10-0"></span>Pole Wydawnictwo

 $\rightarrow$  Indeks wydawnictw zawiera wszystkie wydawnictwa z listy ministerialnej oraz inne, dodawane w miarę uzupełniania bazy.

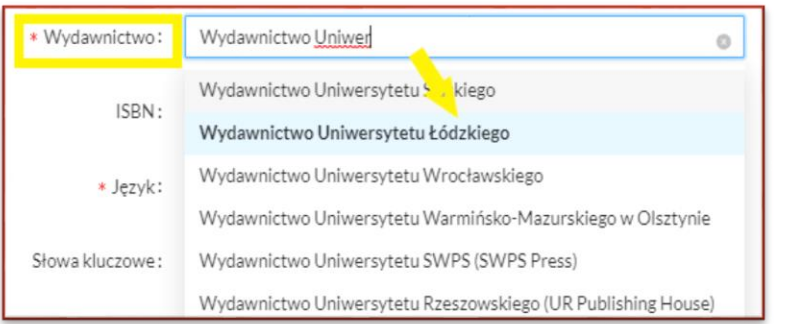

#### Uwaga!

Jeżeli wydawnictwa nie ma w indeksie, należy dodać je przez funkcję **Wprowadź**.

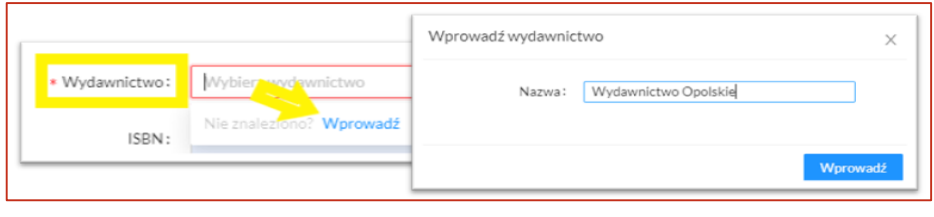

# <span id="page-11-0"></span>2.2.2. Przykład: Dodaj rozdział

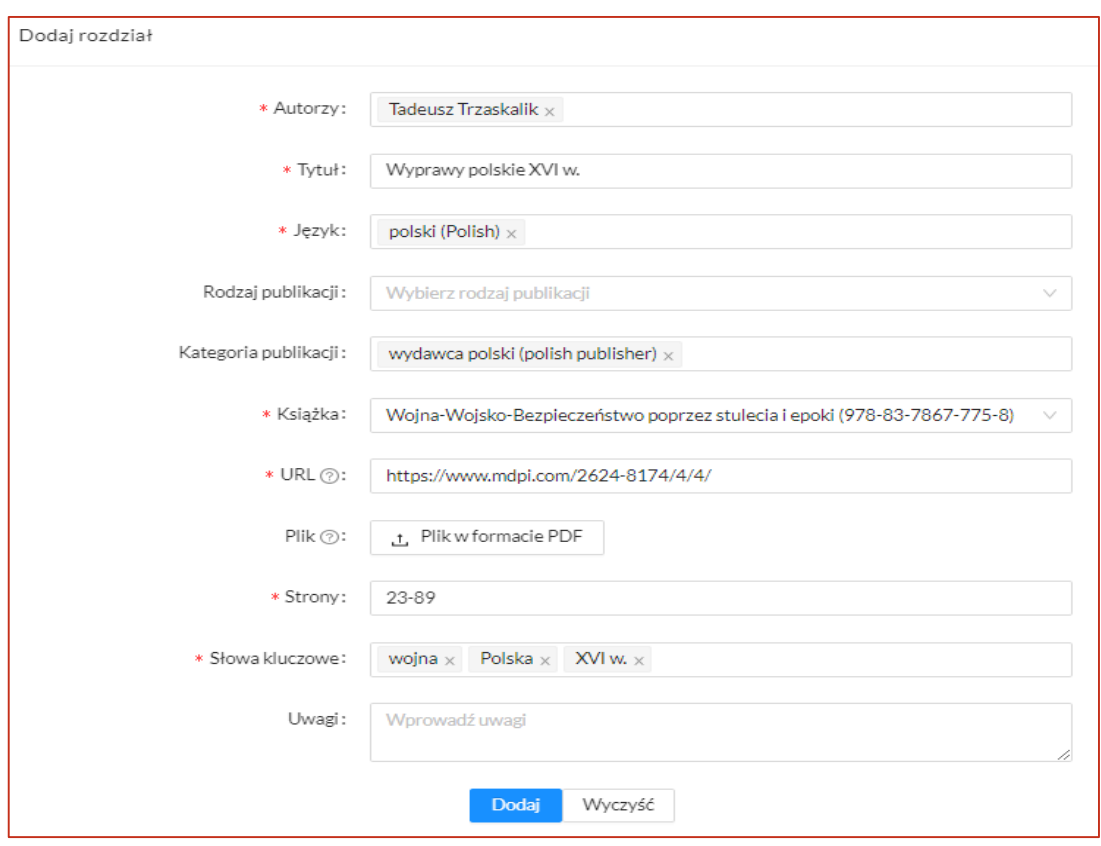

- → **[Autorów](#page-9-0)** należy wybrać z indeksu lub wprowadzić manualnie.
- → Należy podać pełny **Tytuł**.
- **Język** należy wybrać z indeksu.
- → Należy wybrać **Rodzaj publikacji**, o ile niezbędny jest dodatkowy opis. W ScienceON dodawana publikacja domyślnie jest pracą naukową, dlatego jeżeli wprowadza się rozdział z monografii naukowej, to pole **Rodzaj publikacji** należy pozostawić puste.
- → Należy określić **Kategorię publikacji**, o ile niezbędny jest dodatkowy opis.
- → Należy wprowadzić Książkę, z której pochodzi rozdział lub wybrać ją z indeksu, jeśli jest dostepna w bazie.
- Należy uzupełnić przynajmniej jedno z pól **Plik** albo **URL**:
	- pole **URL** uzupełniać o link prowadzący do publikacji lub strony wydawcy z informacją o publikacji,
	- pole **Plik** powinno zawierać [PDF z publikacją bądź jej fragmentami](#page-7-0) umożliwiającymi identyfikację i weryfikację publikacji.
- $\rightarrow$  Należy uzupełnić pole **Strony** o przedział stron dodawanego rozdziału.
- → Należy wpisać **Słowa kluczowe**. Każde słowo/wyrażenie dodaje się osobno jako tag.
- $\rightarrow$  Można wpisać ewentualne **Uwagi**, jeżeli zachodzi taka potrzeba.
- $\rightarrow$  Przyciskiem u dołu strony **Dodaj** należy przesłać publikację do bazy.

**Uwaga!** Dodając rozdział, należy powiązać go z monografią.

→ Tytuł Książki, z której pochodzi rozdział, można wybrać z indeksu, jeśli publikacja znajduje się już w bazie:

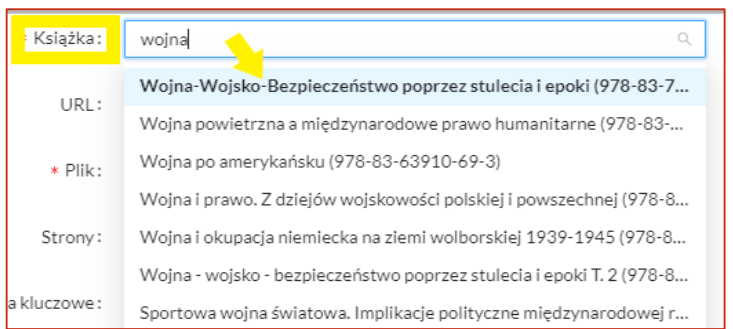

Uwaga!

Jeżeli **Książki** nie ma liście, należy dodać ją przez funkcję "**Wprowadź**",

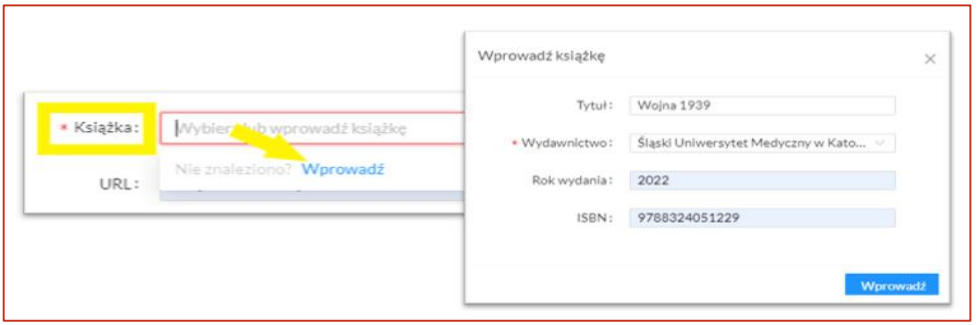

<span id="page-12-0"></span>**Pola dodawane częściowo manualnie, a częściowo z indeksu, takie jak: autorzy, uzupełniać należy w następujący sposób:**

#### Pole Autorzy

Autora należy wpisać w pasku wyszukiwania i zaczekać na podpowiedź systemu.

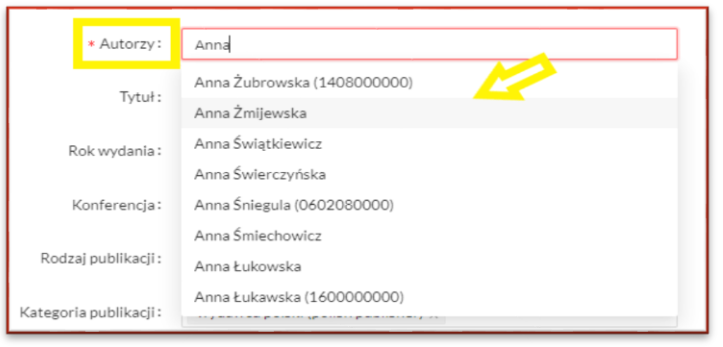

# Uwaga!

Jeżeli autora nie ma w indeksie, należy dodać go przez funkcję **Wprowadź** dostępną w pasku pola **Autorzy**.

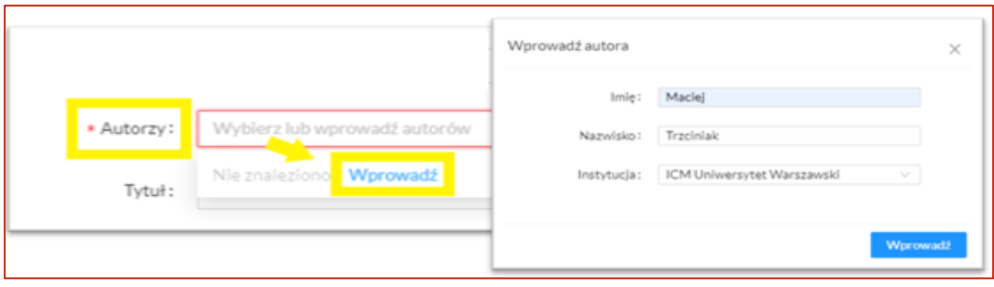

# <span id="page-13-0"></span>2.2.3. Przykład: Dodaj artykuł

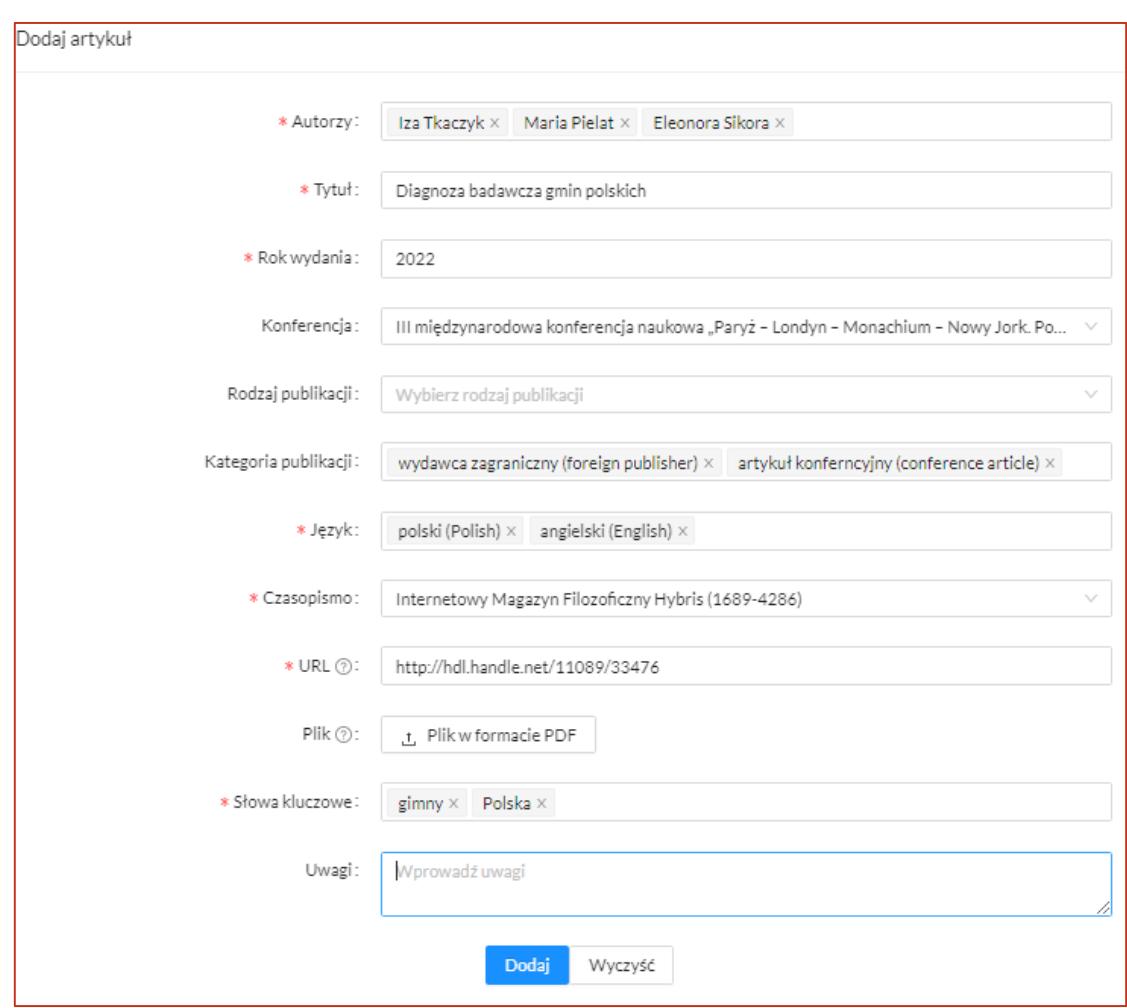

- **[Autorów](#page-9-0)** należy wybrać z indeksu lub wprowadzić manualnie.
- → Należy podać pełny **Tytuł.**
- → Należy podać **Rok wydania**.
- Jeżeli artykuł jest powiązany z konferencją, należy uzupełnić informacje o **[Konferencji](#page-9-1)**.
- → Należy wybrać **Rodzaj publikacji**, o ile niezbędny jest dodatkowy opis. W ScienceON dodawana publikacja domyślnie jest pracą naukową, dlatego jeżeli wprowadza się artykuł naukowy, to pole **Rodzaj publikacji** należy pozostawić puste.
- → Należy określić **Kategorię publikacji**, o ile niezbędny jest dodatkowy opis.
- **Język** należy wybrać z indeksu.
- → **[Czasopismo](#page-10-0)** należy wybrać z indeksu lub wprowadzić manualnie.
- Należy uzupełnić przynajmniej jedno z pól **Plik** albo **URL**:
	- pole **URL** uzupełniać o link prowadzący do publikacji lub strony wydawcy z informacją o publikacji,
	- pole **Plik** powinno zawierać [PDF z publikacją bądź jej fragmentami](#page-7-0) umożliwiającymi identyfikację i weryfikację publikacji.
- → Należy wpisać **Słowa kluczowe**. Każde słowo/wyrażenie dodaje się osobno jako tag.
- $\rightarrow$  Można wpisać ewentualne **Uwagi**, jeżeli zachodzi taka potrzeba.
- $\rightarrow$  Przyciskiem u dołu strony **Dodaj** należy przesłać publikację do bazy.

## **Pola dodawane częściowo manualnie, a częściowo z indeksu, takie jak: autorzy, konferencja, czasopismo, uzupełniać należy w następujący sposób:**

#### Pole Autorzy

Autora należy wpisać w pasku wyszukiwania i zaczekać na podpowiedź systemu.

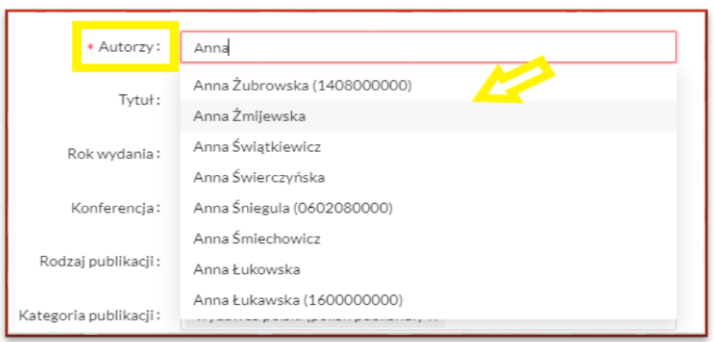

## Uwaga!

Jeżeli autora nie ma w indeksie, należy dodać go przez funkcję **Wprowadź** dostępną w pasku pola **Autorzy**.

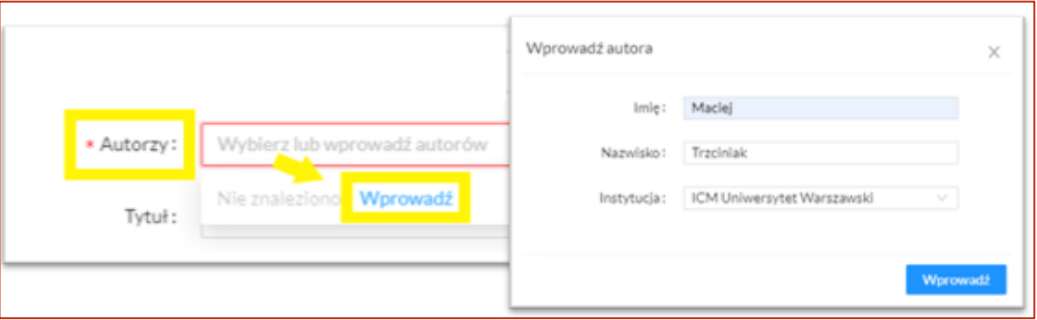

### Pole Czasopismo

 $\rightarrow$  Indeks czasopism zawiera wszystkie **Czasopisma** z listy ministerialnej oraz inne dodawane w miarę uzupełniania bazy.

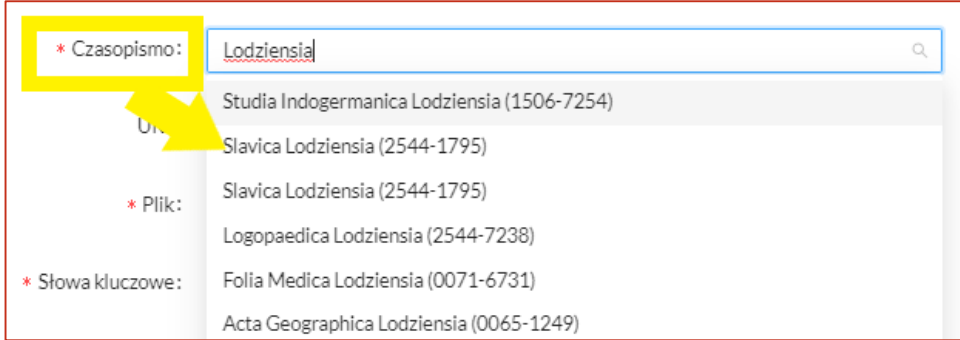

→ Jeżeli wydawnictwa nie ma w indeksie, należy dodać je przez funkcję **Wprowadź**.

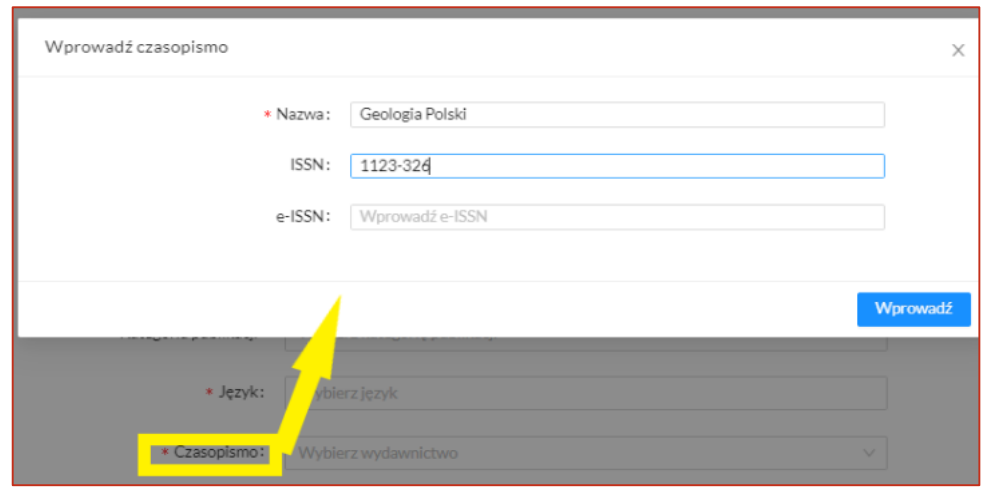

# Pole Konferencja

- $\rightarrow$  Należy wpisać nazwę konferencji system podpowie dostępne w bazie wydarzenia konferencyjne.
- $\rightarrow$  Wybrać konferencję z listy, jeżeli ten punkt dotyczy wprowadzanej publikacji.

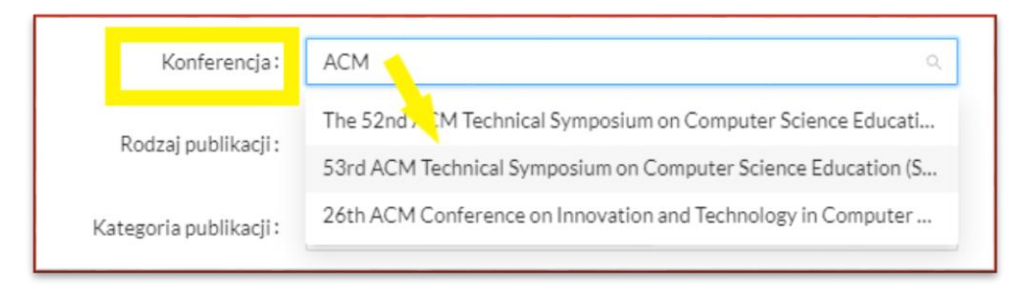

 $\rightarrow$  Jeżeli wydarzenia konferencyjnego nie ma w indeksie, należy dodać konferencję przez funkcję **Wprowadź**.

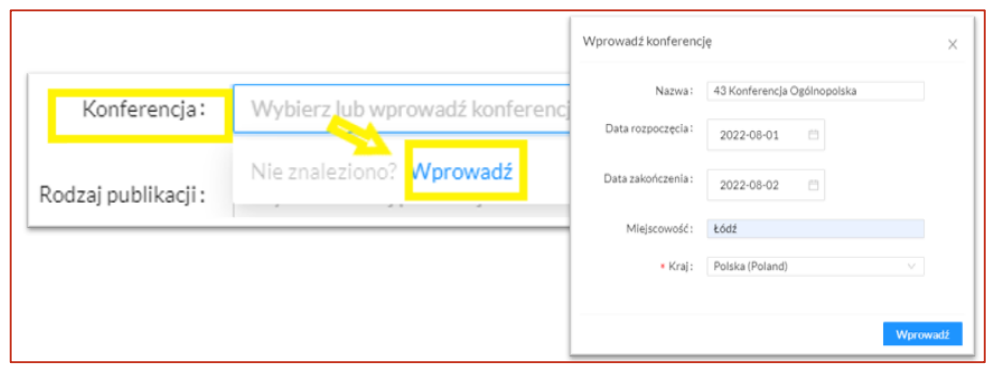

# <span id="page-16-0"></span>2.2.4. Przykład: Dodaj inne materiały

W formularzu **Dodaj inne materiały** należy wprowadzać opisy prac niepublikowanych innego typu niż te uwzględnione w formularzach **Dodaj książkę**, **Dodaj artykuł** oraz **Dodaj rozdział**. Mogą to być materiały takie, jak: sprawozdanie, prezentacja, dokumentacja, poster itd.

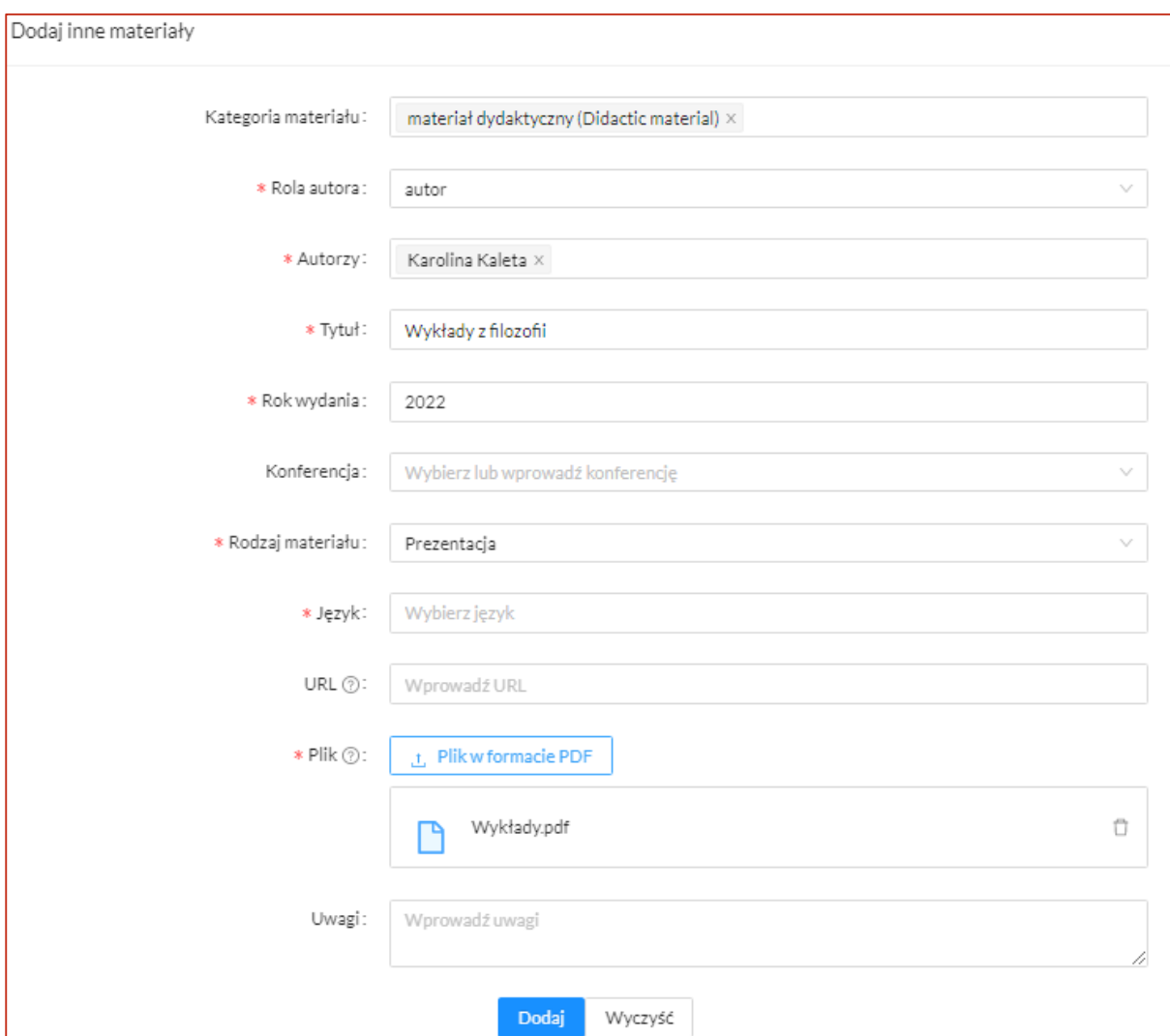

- → Należy wybrać **Kategorię materiału**, o ile niezbędny jest dodatkowy opis.
- → Należy wybrać **Rolę**: autor/redaktor.
- **[Autorów](#page-9-0)** należy wybrać z indeksu lub wprowadzić manualnie.
- → Należy podać pełny **Tytuł**.
- → Należy podać **Rok wydania**.
- Jeżeli materiał jest powiązany z konferencją, należy uzupełnić informacje o **[Konferencji](#page-9-1)**.
- → Należy wybrać **Rodzaj materiału**, o ile niezbędny jest dodatkowy opis.
- **Język** należy wybrać z indeksu.
- Należy uzupełnić przynajmniej jedno z pól **Plik** albo **URL**:
	- pole **URL** uzupełniać o link prowadzący do materiału,
- pole **Plik** powinno zawierać [PDF](#page-7-0) umożliwiający identyfikację i weryfikację materiału.
- $\rightarrow$  Można wpisać ewentualne **Uwagi**, jeżeli zachodzi taka potrzeba.
- $\rightarrow$  Przyciskiem u dołu strony **Dodaj** należy przesłać publikację do bazy.

# **Pola dodawane częściowo manualnie, a częściowo z indeksu, takie jak autorzy czy konferencja, uzupełniać należy w następujący sposób:**

#### Pole Autorzy

Autora należy wpisać w pasku wyszukiwania i zaczekać na podpowiedź systemu.

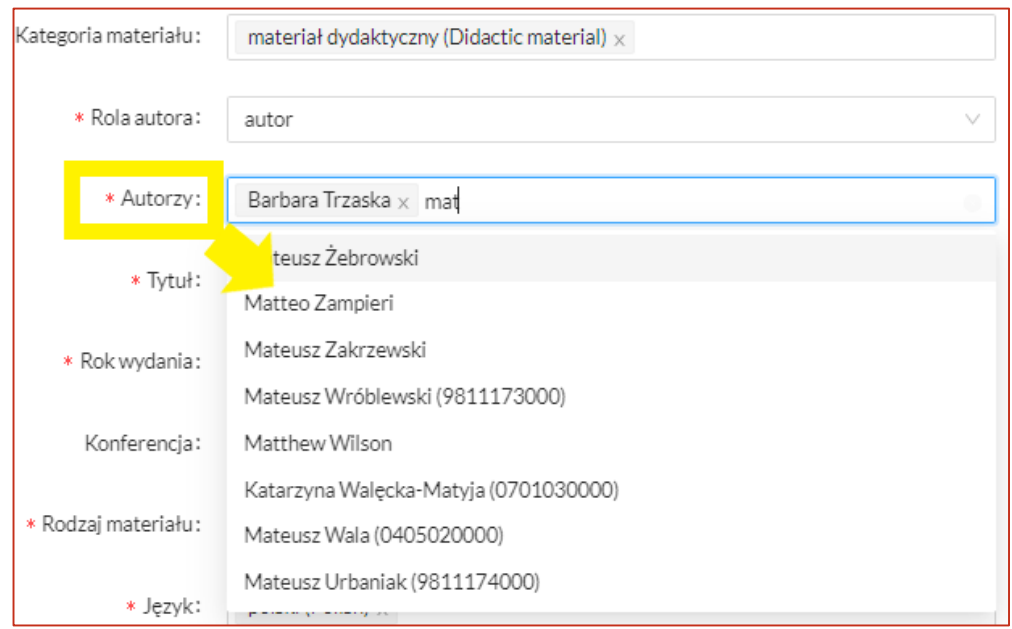

Jeżeli Autora nie ma w indeksie, należy dodać przez funkcję **Wprowadź** dostępną w pasku pola **Autorzy**.

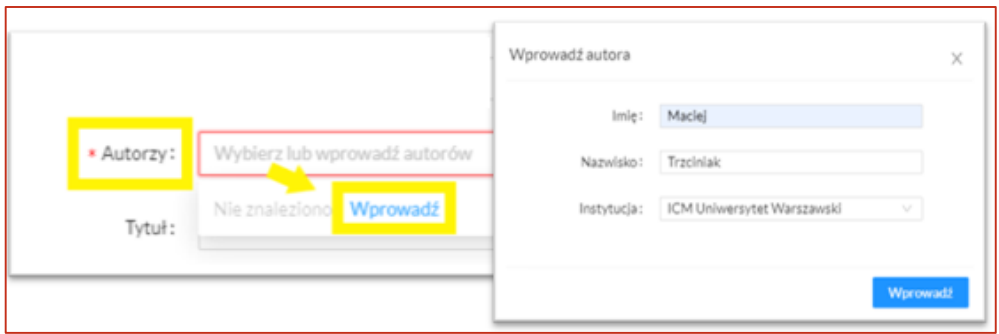

Pole Konferencja

- $\rightarrow$  Należy wpisać nazwę konferencji system podpowie dostępne w bazie wydarzenia konferencyjne.
- $\rightarrow$  Wybrać konferencję z listy, jeżeli ten punkt dotyczy wprowadzanej publikacji.

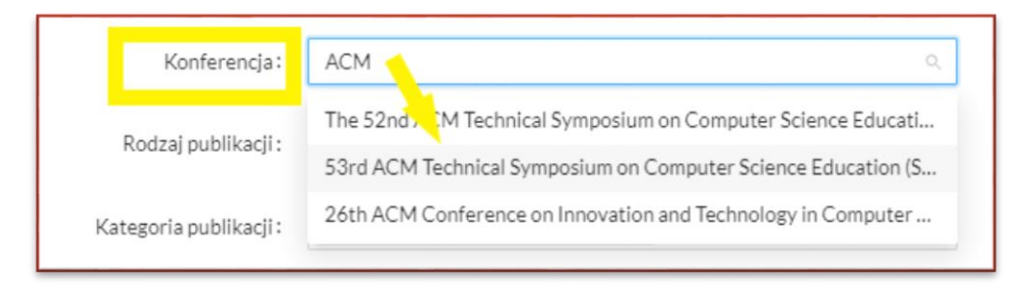

 $\rightarrow$  Jeżeli wydarzenia konferencyjnego nie ma w indeksie, należy dodać konferencję przez funkcję **Wprowadź**.

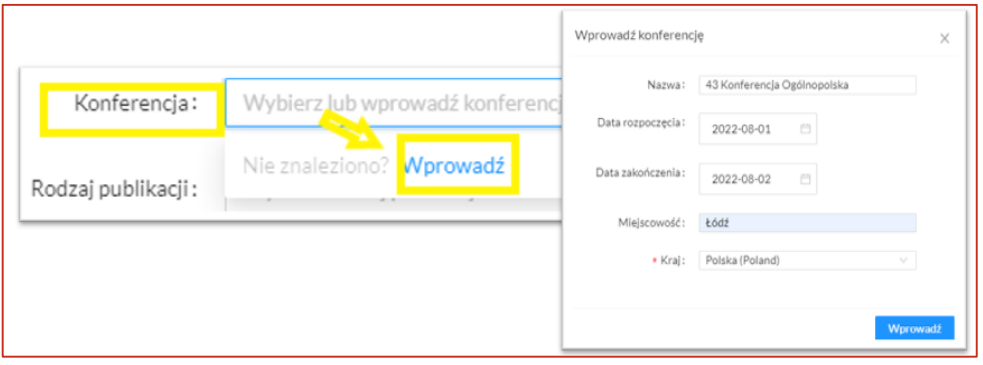

# <span id="page-19-0"></span>**3. Kontakt i zgłaszanie błędów w publikacjach**

W przypadku pytań związanych z publikacjami należy skontaktować się z Redaktorami ScienceON przez formularz zgłoszeniowy **Helpdesk UŁ** – formularz zgłoszeniowy na stronie: [https://hd.uni.lodz.pl/.](https://hd.uni.lodz.pl/) Po zalogowaniu należy wybrać przycisk "Nowe zgłoszenie", zakładkę "Uczelniany System Informacji o Osiągnięciach".